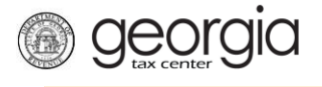

The following documentation provides information on how file a G7 Monthly Return on GTC.

## **How to File a G7 Monthly Return**

1. Go to the GTC website [\(https://gtc.dor.ga.gov\)](https://gtc.dor.ga.gov/).

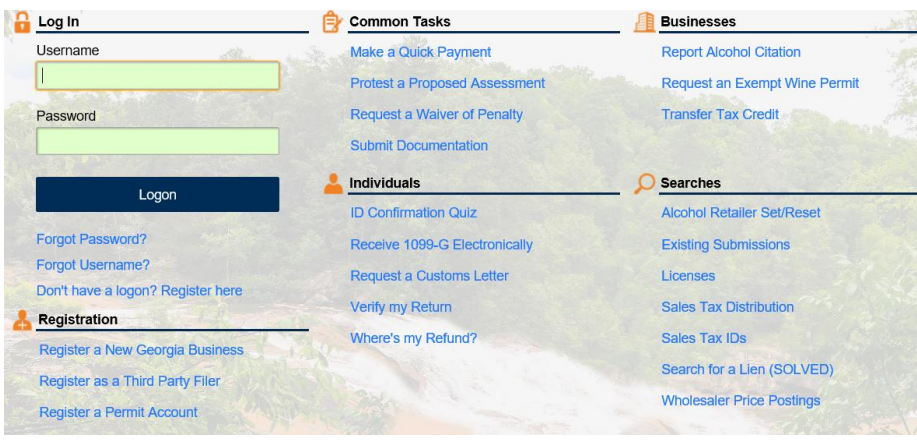

2. Input your GTC **username** and **password** then click the **Logon** button.

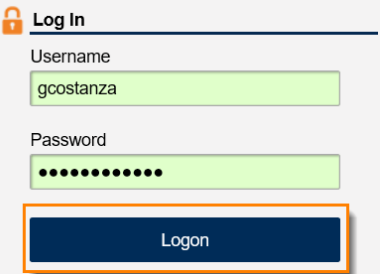

3. If you get the screen to authenticate your logon, click the button to **Send Authentication Email** then check your emails for the message with the code.

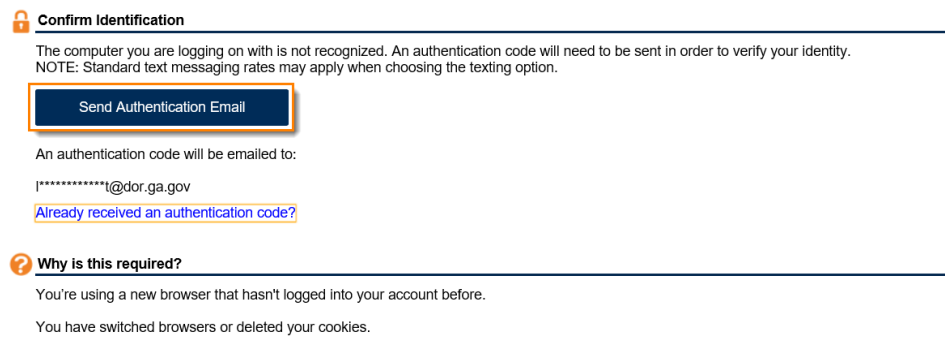

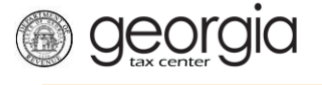

4. Input the code into the field and click **Yes** to trust the browser then click the **Logon** button.

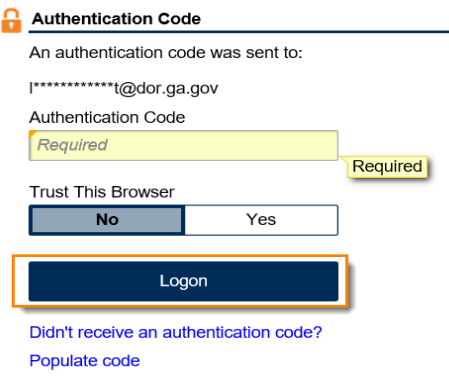

5. The next screen will show all of the accounts, click the **Withholding Tax** hyperlink (or **Withholding Misc Tax**)

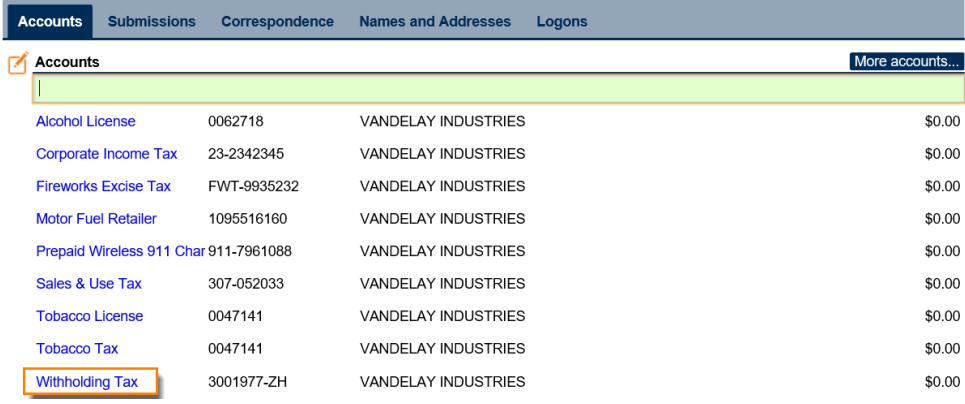

6. Click the **Period** hyperlink you would like to file the return.

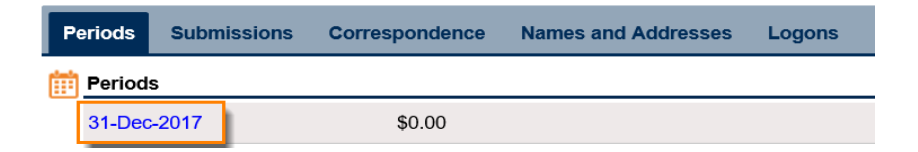

7. Click **File or amend return** in the **I Want To** section.

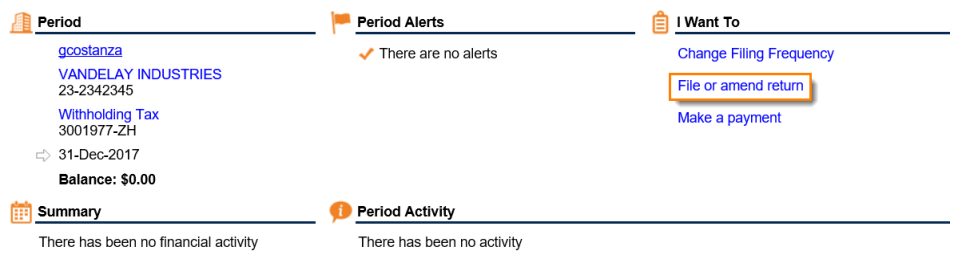

8. Click the **File Return** hyperlink next to the Form G-7.

*<u>Georgia</u>* 

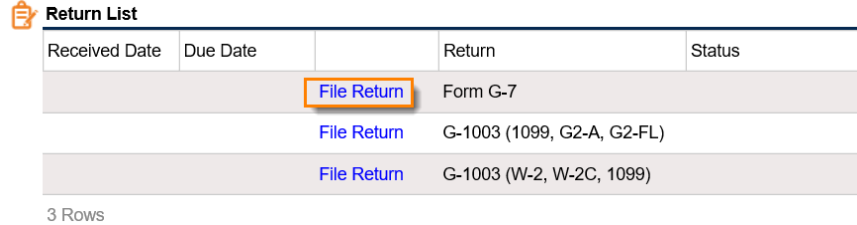

9. Complete the Initial form and answer if you will be importing an Excel file or claiming any credits.

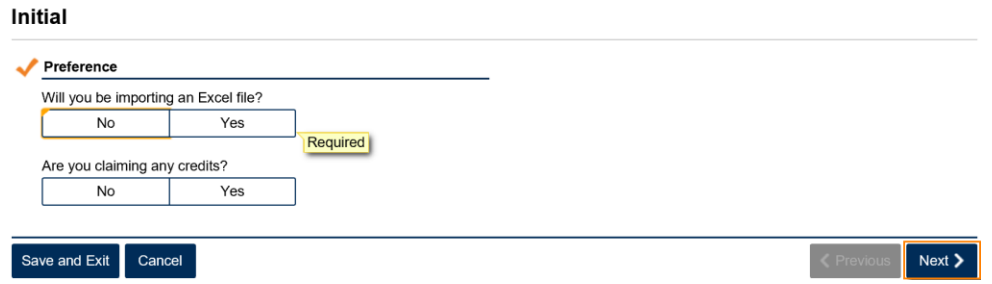

10. Next type in the tax within and the tax paid then click **Next >**.

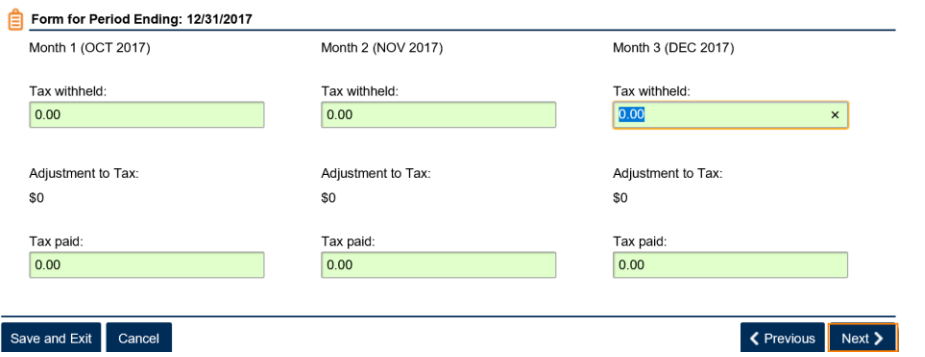

11. Review the Summary page then click **Submit**.

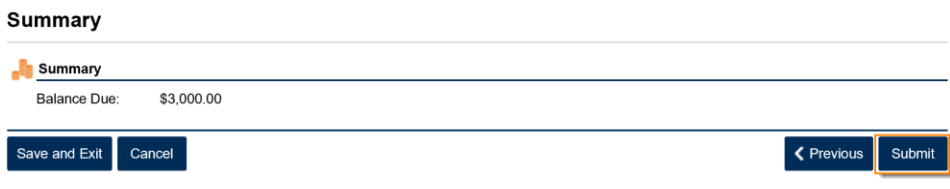

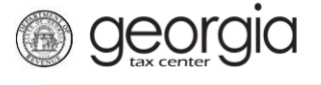

12. Click **Yes** to agree that you want to submit the form.

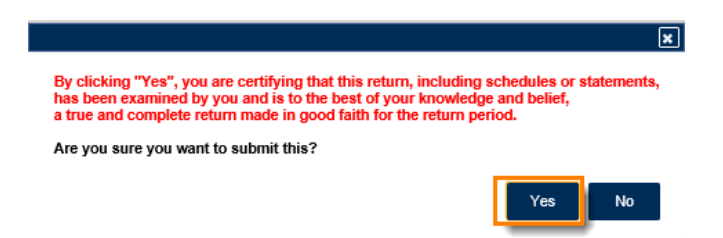

13. You can click the **Make a Payment** button if you would like to pay the the amount due or you can write down or print off your confirmation Number then click **OK** to pay later.

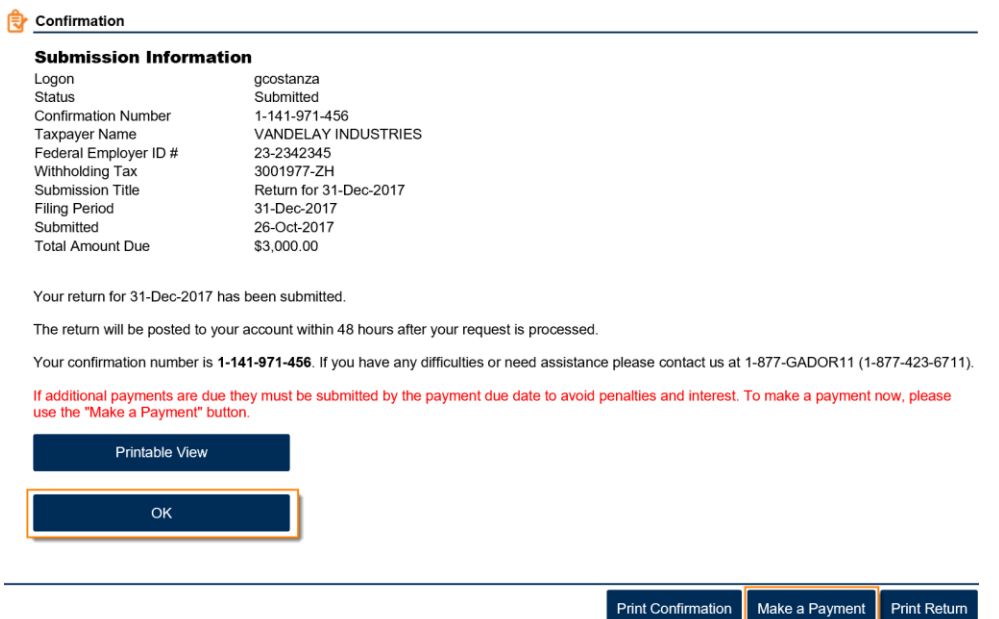

14. The next screen will show you the status of your return.

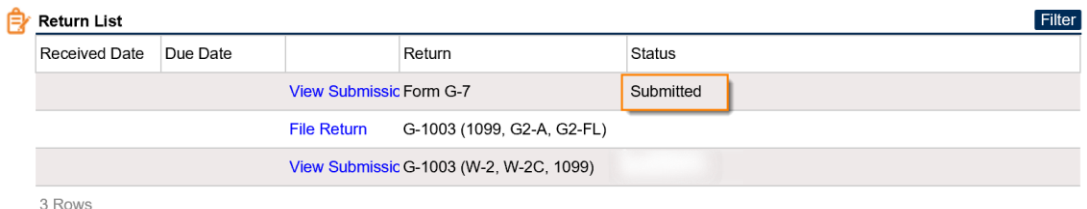